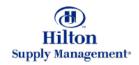

# Chapter 2 – Shopping

**Shopping Cart** 

Note: To advance from slide to slide press your **Page Down** key Or the right button on your mouse

### Shopping > Shopping Cart

- The Shopping Cart Tab
- Moving Products into your Shopping Cart
- Purchasing from the Shopping Cart

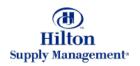

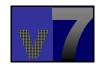

# Shopping > Shopping Cart > The Shopping Cart Tab

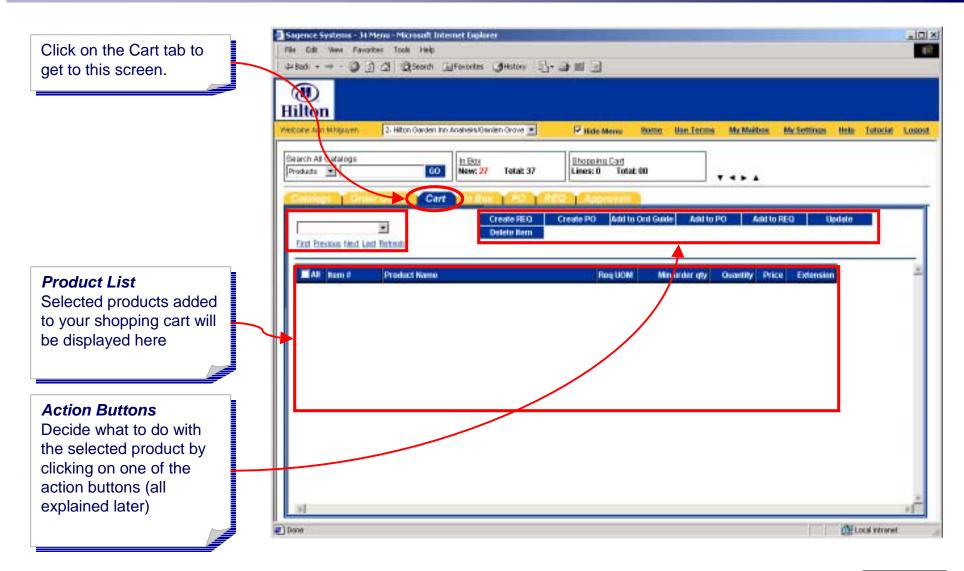

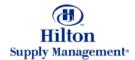

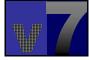

## Shopping > Shopping Cart > Moving Products to the Cart

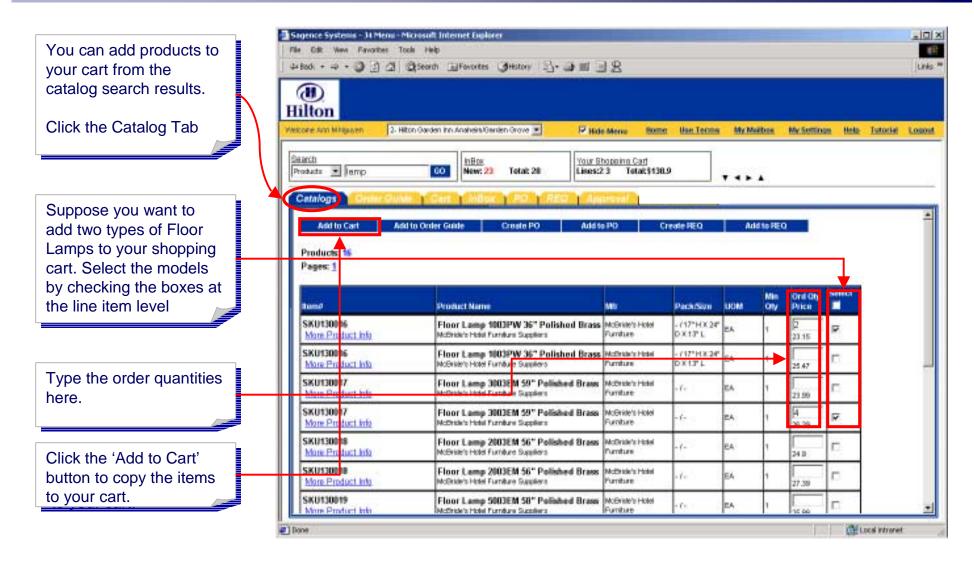

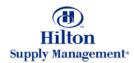

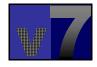

# Shopping > Shopping Cart > Moving Products to the Cart

#### **Action Buttons**

Decide what to do with the selected product by clicking on one of the action buttons (explained later)

The 2 products you selected have now been added to your cart.

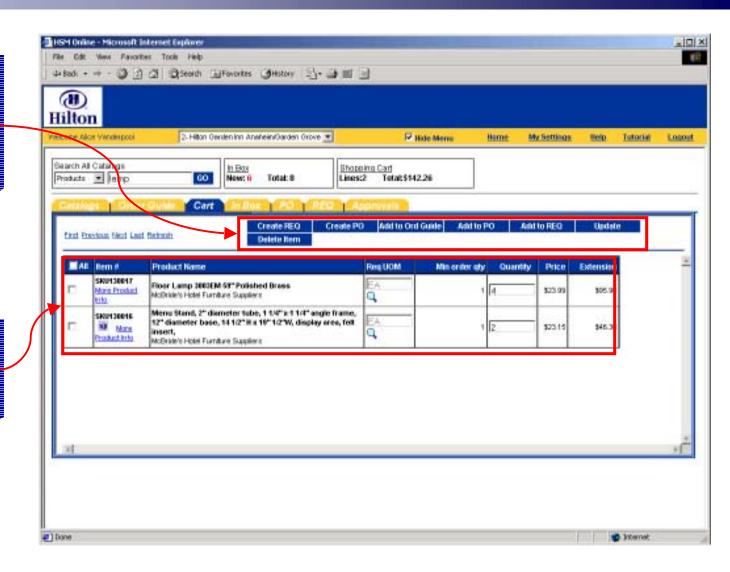

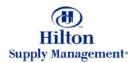

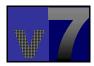

## Shopping > Shopping Cart > Purchasing Products from the Cart

#### **Action Buttons**

The action buttons let you create or add to Purchase Orders and Requisitions You can also clean out your shopping cart with the 'Delete Item' button, which will affect all selected items (the items will not be deleted from the product catalog)

Select the product you want to purchase by checking the box and then click the corresponding action button

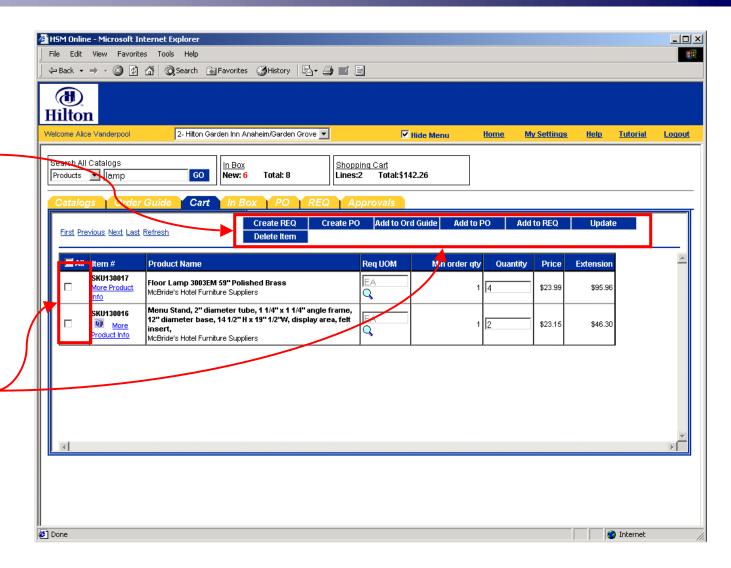

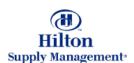

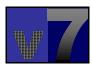